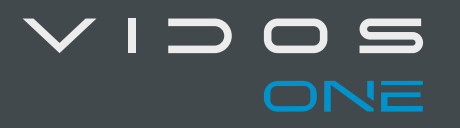

# PODRĘCZNIK UŻYTKOWNIKA

# **Monitory** IP<br>M2010 / M202 **Monitory** IP M2010 / M2020

vidos.pl 20220915

Podręcznik zawiera instrukcje dotyczące używania i zarządzania produktem. Zdjęcia, wykresy, obrazy i wszystkie inne informacje poniżej służą wyłącznie w celu opisu i wyjaśnienia. Informacje zawarte w podręczniku mogą ulec zmianie bez powiadomienia z powodu aktualizacji oprogramowania lub z innych powodów. Najnowszą wersję można znaleźć na stronie internetowej firmy.

Używaj tej instrukcji obsługi pod okiem profesjonalistów.

#### **Zastrzeżenia prawne**

aj tej instrukcji obsiugi pod okiem profesjonalistow<br>**eżenia prawne**<br>WANY PRODUKT WRAZ Z JEGO SPRZĘTEM, OPROG<br>GRAMOWANIEM SPRZĘTOWYM JEST KOMPLETNY,<br>DZIELA ŻADNYCH GWARANCJI, WYRAŹNYCH ANI DW<br>A BEZ OGRANICZEŃ, W ODNIESIENI OPISYWANY PRODUKT WRAZ Z JEGO SPRZĘTEM, OPROGRAMOWANIEM I OPROGRAMOWANIEM SPRZĘTOWYM JEST KOMPLETNY, A NASZA FIRMA NIE UDZIELA ŻADNYCH GWARANCJI, WYRAŹNYCH ANI DOROZUMIANYCH, W TYM BEZ OGRANICZEŃ, W ODNIESIENIU DO WARTOŚCI HANDLOWEJ, ZADOWALAJĄCEJ JAKOŚCI, PRZYDATNOŚĆ DO OKREŚLONEGO CELU I NIENARUSZENIA OSÓB TRZECICH. W ŻADNYM WYPADKU NASZA FIRMA, JEJ DYREKTORZY, KIEROWNICY, PRACOWNICY NIE BĘDĄ PONOSIĆ ODPOWIEDZIALNOŚCI ZA ŻADNE SPECJALNE, POŚREDNIE LUB PRZYPADKOWE SZKODY, W TYM MIĘDZY INNYMI ZA SZKODY Z POWODU UTRATY ZYSKÓW BIZNESOWYCH, PRZERW W DZIAŁALNOŚCI LUB UTRATY DANYCH LUB DOKUMENTACJI ZWIĄZANYCH Z UŻYWANIEM TEGO PRODUKTU, NAWET JEŚLI NASZA FIRMA ZOSTAŁA POWIADOMIONA O MOŻLIWOŚCI WYSTĄPIENIA TAKICH SZKÓD.

W PRZYPADKU PRODUKTU Z DOSTĘPEM DO INTERNETU KORZYSTANIE Z PRODUKTU ODBYWA SIĘ CAŁKOWICIE NA WŁASNE RYZYKO. NASZA FIRMA NIE PONOSI ODPOWIEDZIALNOŚCI ZA NIEPRAWIDŁOWE DZIAŁANIE, NARUSZENIE PRYWATNO ŚCI LUB INNE SZKODY WYNIKAJĄCE Z CYBERATAK ÓW, ATAKÓW HAKERÓW, WIRUSÓW LUB INNYCH ZAGROŻEŃ BEZPIECZEŃSTWA INTERNETOWEGO; JEDNAK W RAZIE POTRZEBY NASZA FIRMA ZAPEWNI WSPARCIE TECHNICZNE.

PRZEPISY DOTYCZĄCE NADZORU RÓŻNIĄ SIĘ W ZALEŻNOŚCI OD REGIONU.PRZED UŻYCIEM TEGO PRODUKTU SPRAWDŹ WSZYSTKIE PRZEPISY OBOWIĄZUJĄCE W TWOIM REGIONIE, ABY UPEWNIĆ SIĘ, ŻE KORZYSTASZ Z URZĄDZENIA ZGODNIE Z OBOWIĄZUJĄCYM PRAWEM.

NASZA FIRMA NIE PONOSI ODPOWIEDZIALNOŚCI W PRZYPADKU UŻYCIA TEGO PRODUKTU DO CELÓW NIEZGODNYCH Z PRAWEM.

W PRZYPADKU JAKICHKOLWIEK KONFLIKTÓW MIĘDZY NINIEJSZĄ INSTRUKCJĄ A OBOWIĄZUJĄCYM PRAWEM, PIERWSZEŃSTWO MA TO OSTATNIE.

**vidos** 

#### **Informacje dotyczące przepisów**

#### **Informacje dla użytkownika dotyczące przepisów FCC**

Należy zwrócić uwagę, że zmiany lub modyfikacje, które nie zostały wyraźnie zatwierdzone przez stronę odpowiedzialną za zgodność, mogą unieważnić prawo użytkownika do korzystania z urządzenia.

wych. To urządzenie generuje, wykorzystuje i możlię o częstotliwości radiowej, a jeśli nie zostanie zailię o częstotliwości radiowej, a jeśli nie zostanie zailię używane zgodnie z instrukcjami, może powodowania w komunikac Zgodność z przepisami FCC: To urządzenie zostało przetestowane i uznane za zgodne z ograniczeniami dla urządzeń cyfrowych klasy B, zgodnie z częścią 15 przepisów FCC. Ograniczenia te mają na celu zapewnienie odpowiedniej ochrony przed szkodliwymi zakłóceniami w instalacjach domowych. To urządzenie generuje, wykorzystuje i może emitować energię o częstotliwości radiowej, a jeśli nie zostanie zainstalowane i nie będzie używane zgodnie z instrukcjami, może powodować szkodliwe zakłócenia w komunikacji radiowej. Jednak nie ma gwarancji, że zakłócenia nie wystąpią w konkretnej instalacji. Jeśli to urządzenie powoduje szkodliwe zakłócenia w odbiorze radiowym lub telewizyjnym, co stwierdzono przez wyłączenie i włączenie urządzenia, zaleca się, aby użytkownik spróbował usunąć zakłócenia jednym lub kilkoma z poniższych środków:

—Zmień orientację lub położenie anteny odbiorczej.

—Zwiększ odległość między urządzeniem a odbiornikiem.

—Podłącz urządzenie do gniazdka w innym obwodzie niż ten, do którego podłączony jest odbiornik.

—Skontaktuj się ze sprzedawcą lub doświadczonym technikiem w celu uzyskania pomocy.

Sprzęt ten należy instalować i obsługiwać w odległości co najmniej 20 cm od grzejnika

To urządzenie jest zgodne z częścią 15 przepisów FCC. Działanie podlega następującym dwóm warunkom:

1. To urządzenie nie może powodować szkodliwych zakłóceń.

2. To urządzenie musi akceptować wszelkie odbierane zakłócenia, w tym zakłócenia, które mogą powodować niepożądane działanie.

#### **Deklaracja zgodności UE**

Niniejszy produkt oraz - w stosownych przypadkach - dostarczone akcesoria są również oznaczone "CE" i zgodne z obowiązującymi zharmonizowanymi normami europejskimi wymienionymi w dyrektywie EMC 2014/30/EU, dyrektywie LVD 2014/35/EU, dyrektywie RoHS 2011/65/EU

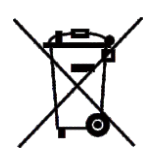

znarmonizowanymi normami europejskimi wyr<br>dyrektywie EMC 2014/30/EU, dyrektywie LVD 2<br>dyrektywie RoHS 2011/65/EU<br>2012/19/EU (dyrektywa WEEE): Produkty oznac<br>nie mogą być utylizowane jako nieposortowane<br>w Unii Europejskiej. 2012/19/EU (dyrektywa WEEE): Produkty oznaczone tym symbolem nie mogą być utylizowane jako nieposortowane odpady komunalne w Unii Europejskiej. Aby zapewnić odpowiedni recykling, należy zwrócić ten produkt do lokalnego dostawcy po zakupie równoważnego nowego sprzętu lub zutylizować go w wyznaczonych punktach zbiórki. Aby uzyskać więcej informacji, zobacz: www.recyclethis.info

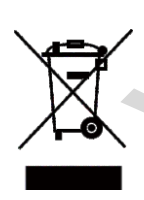

2006/66/EC (dyrektywa dotycząca baterii): Ten produkt zawiera baterię, której nie można wyrzucać razem z niesortowanymi odpadami komunalnymi w Unii Europejskiej. Zapoznaj się z dokumentacją produktu, aby uzyskać szczegółowe informacje o baterii. Bateria oznaczona jest tym symbolem, który może zawierać napis oznaczający kadm (Cd), ołów (Pb) lub rtęć (Hg). Aby zapewnić prawidłowy recykling, zwróć baterię dostawcy lub wyznaczonemu punktowi zbiórki. Aby uzyskać więcej informacji, zobacz:www.recyclethis.info

Symbole, które można znaleźć w tym dokumencie, są zdefiniowane w następujący sposób.

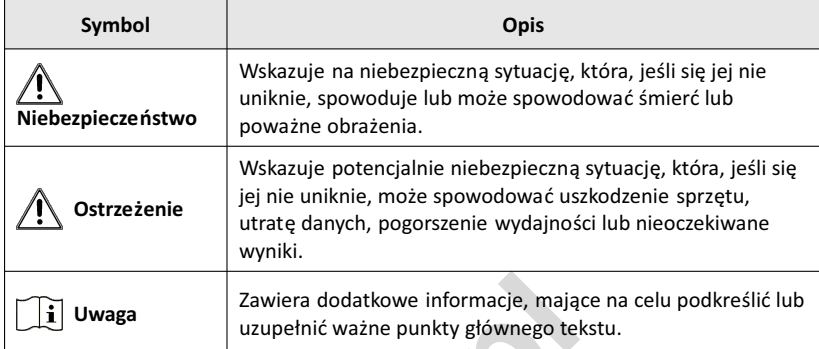

**Uwaga** Zawiera dodatkowe informacje, mające r<br>
uzupełnić ważne punkty głównego tekstu<br>
a zawiera dodatkowe informacje, mające r<br>
a zawiera dodatkowe informacje, mające r<br>
a zawiera dodatkowe informacje, mające r<br>
a zawier

#### **Instrukcja bezpieczeństwa**

#### **Ostrzeżenie**

- Temperatura pracy urządzenia wynosi od -10 ° C do 55 ºC. ●
- Wszystkie operacje elektroniczne powinny być ściśle zgodne z przepisami bezpieczeństwa elektrycznego, przepisami przeciwpożarowymi i innymi powiązanymi przepisami w danym regionie.
- Należy używać zasilacza dostarczonego przez renomowaną firmę. Pobór energii nie może być mniejszy niż wymagana wartość.
- Nie podłączaj kilku urządzeń do jednego zasilacza, ponieważ jego przeciążenie może spowodować przegrzanie lub pożar.
- Upewnij się, że zasilanie zostało odłączone przed podłączeniem, zainstalowaniem lub demontażem urządzenia.
- Jeśli produkt jest instalowany na ścianie lub suficie, urządzenie musi być stabilnie zamocowane.
- Jeśli z urządzenia wydobywa się dym, nieprzyjemny zapach lub hałas, natychmiast wyłącz zasilanie i odłącz kabel zasilający, a następnie skontaktuj się z centrum serwisowym.
- **vidos**<br>
vidos energii nie może być mniejszy niż wymagana<br>
kie podłączaj kilku urządzeń do jednego zasilacza, przeciążenie może spowodować przegrzanie lub po<br>
Jpewnij się, że zasilanie zostało odłączone przed po<br>
ainstalow ● Jeśli produkt nie działa prawidłowo, skontaktuj się ze sprzedawcą lub centrum serwisowym. Nigdy nie próbuj samodzielnie rozmontowywać urządzenia. (Nie ponosimy odpowiedzialności za problemy spowodowane przez nieautoryzowane naprawy lub konserwacje.)
- **OSTRZEŻENIE** Nie upuszczaj urządzenia ani nie poddawaj go wstrząsom i nie wystawiaj go na działanie wysokiego promieniowania elektromagnetycznego. Unikaj instalacji urządzenia na powierzchniach drgań lub w miejscach narażonych na wstrząsy (może to spowodować uszkodzenie sprzętu).
- Nie umieszczaj urządzenia w bardzo gorącym miejscu (sprawdź

specyfikacje urządzenia w celu potwierdzenia właściwej temperatury pracy), w miejscach zimnych, zakurzonych lub wilgotnych i nie wystawiaj go na działanie wysokiego promieniowania elektromagnetycznego.

- Pokrywa urządzenia do użytku wewnętrznego powinna być chroniona przed deszczem i wilgocią.
- Narażanie urządzenia na bezpośrednie światło słoneczne, słabą wentylację lub źródło ciepła, takie jak grzejnik, jest zabronione (zignorowanie tej uwagi może spowodować niebezpieczeństwo pożaru).
- Nieprawidłowe użytkowanie lub wymiana baterii może grozić wybuchem. Wymieniaj tylko na te same lub równoważne elementy. Zużyte baterie należy usuwać zgodnie z instrukcjami dostarczonymi przez producenta baterii.
- Napięcie wejściowe powinno odpowiadać zarówno SELV, jak i Limited Power Source zgodnie z normą 60950-1.
- Zasilacz musi być zgodny z LPS. Zalecane modele adapterów i producentów przedstawiono poniżej. Użyj dołączonego adaptera i nie zmieniaj losowo na inny.

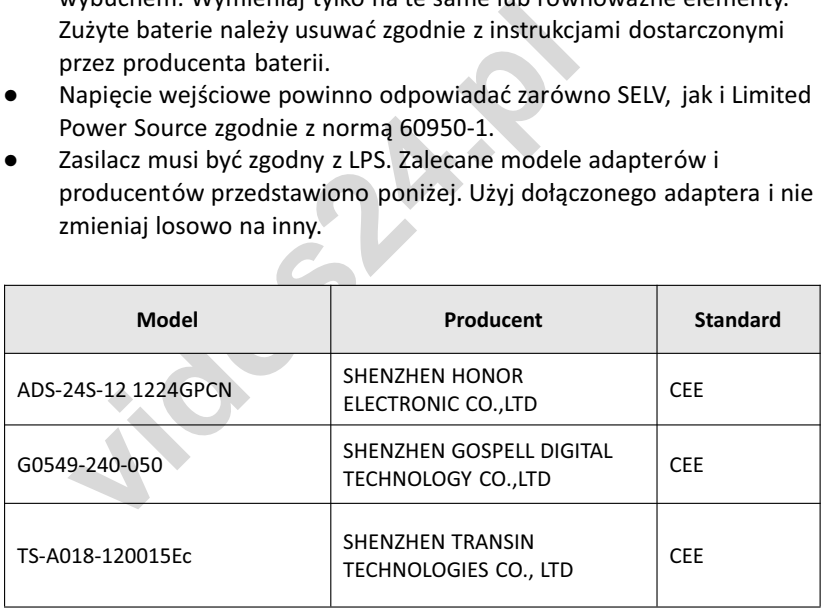

#### **Spis treści**

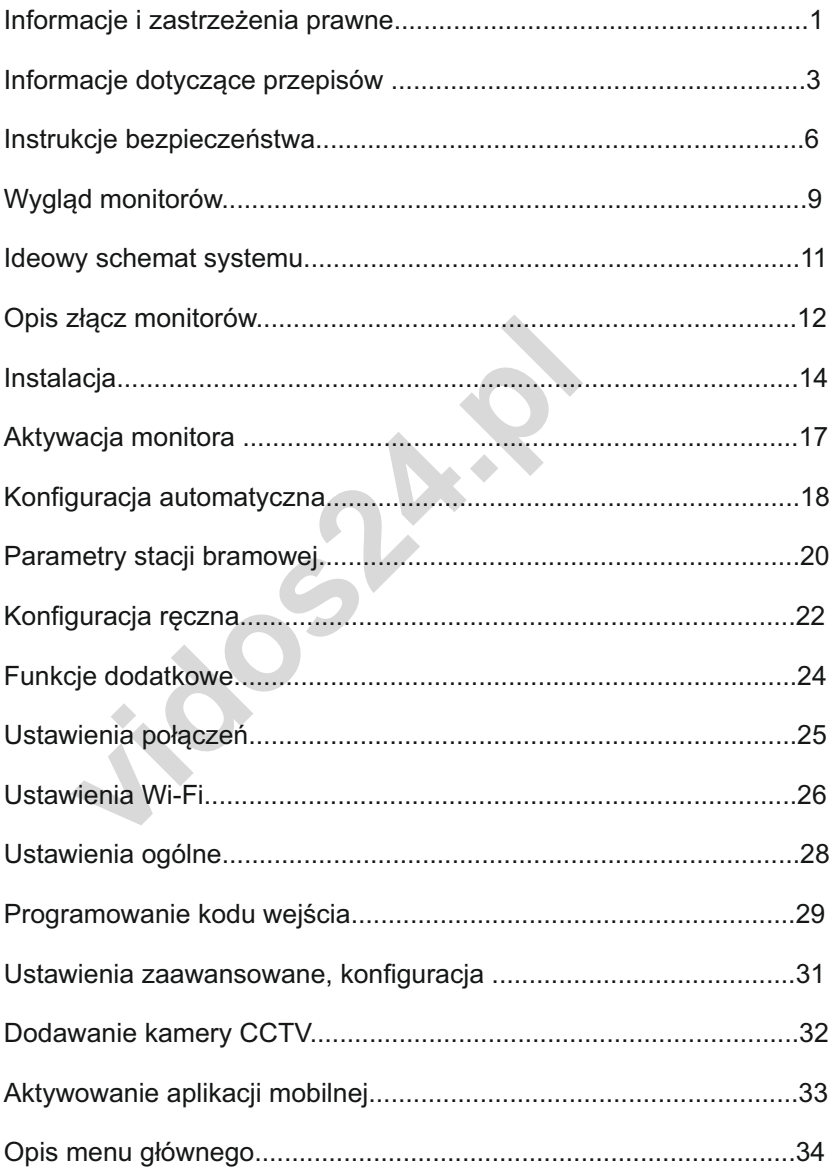

#### **1. INSTALACJA MONITORÓW**

#### **1.1 W**. **ygląd**

Front monitora **M2010**

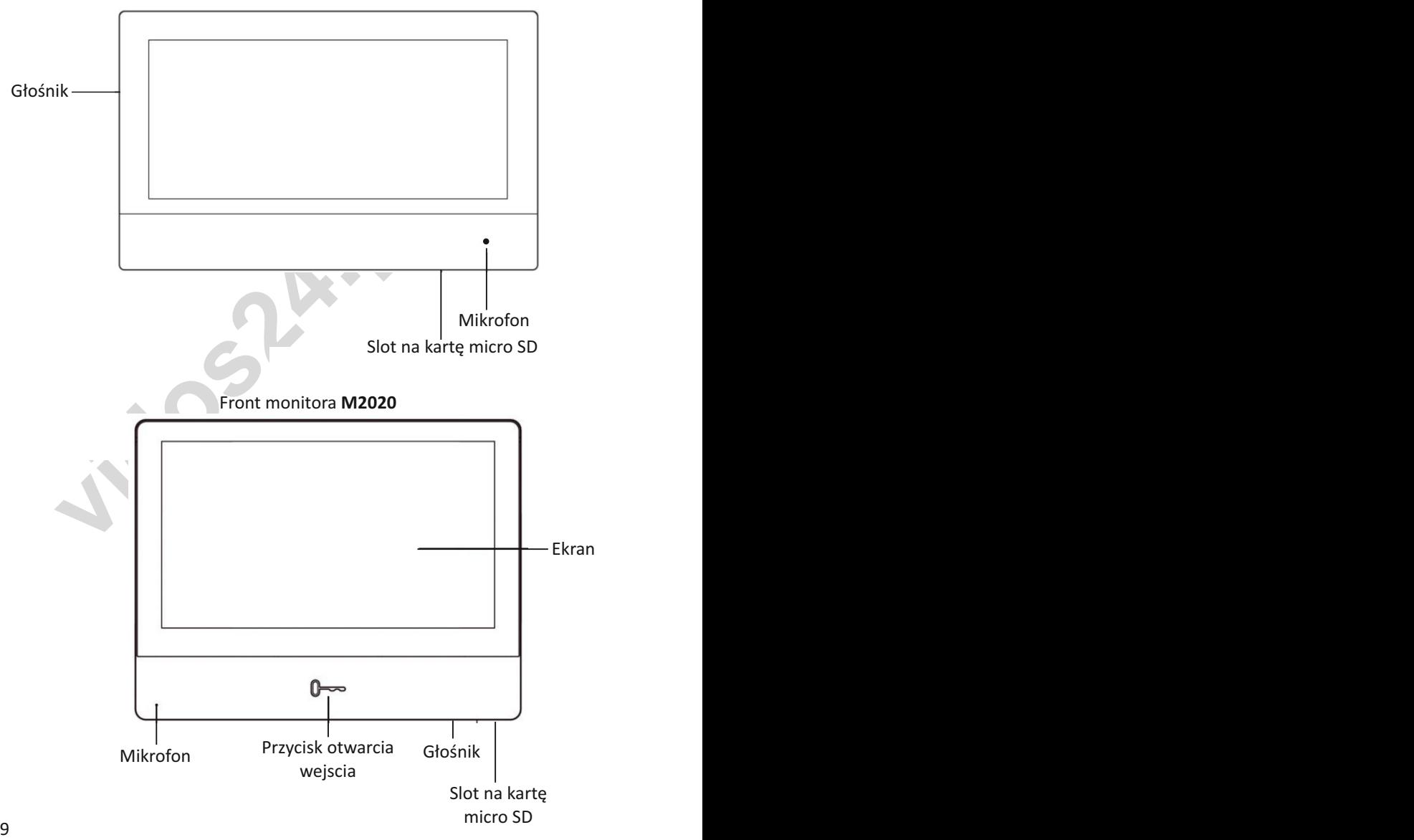

#### Tył monitora **M2010**

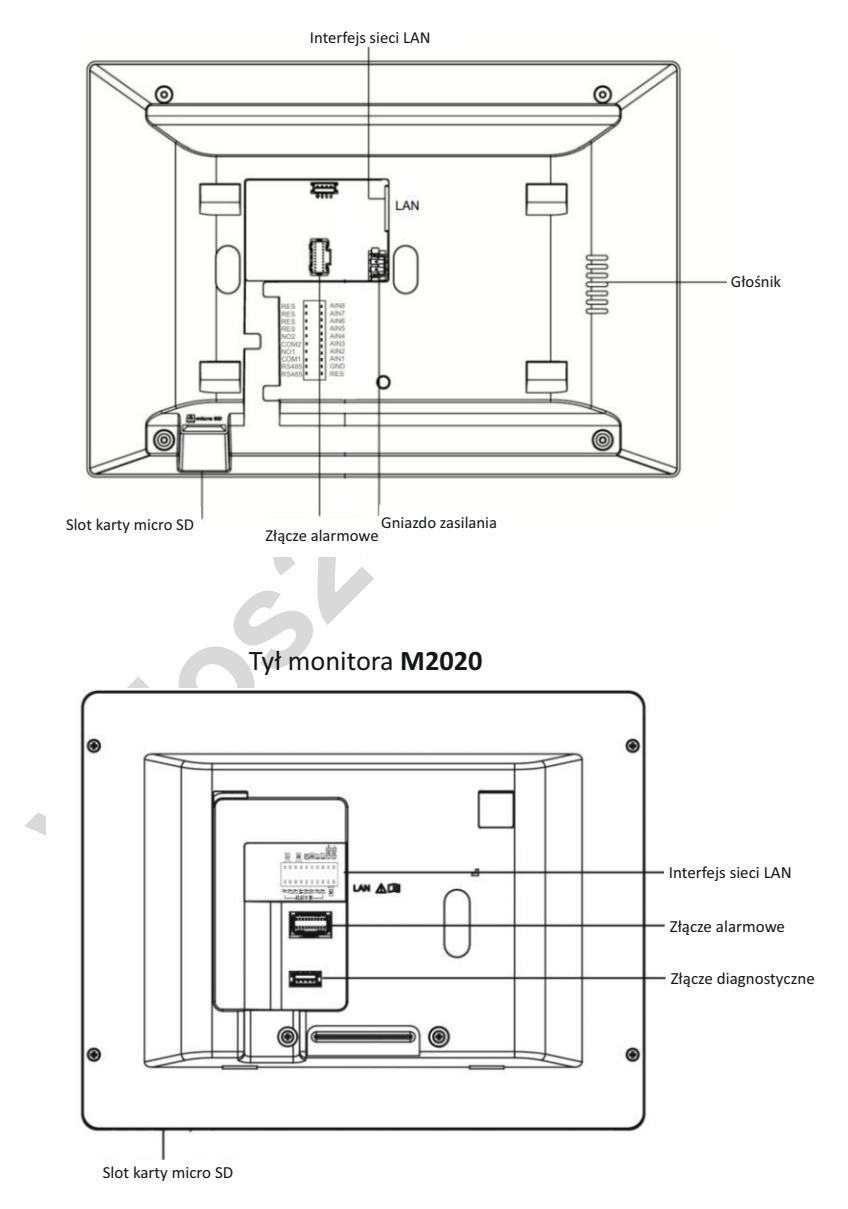

#### **Schemat ideowy - systemy jedno i kilkurodzinne**

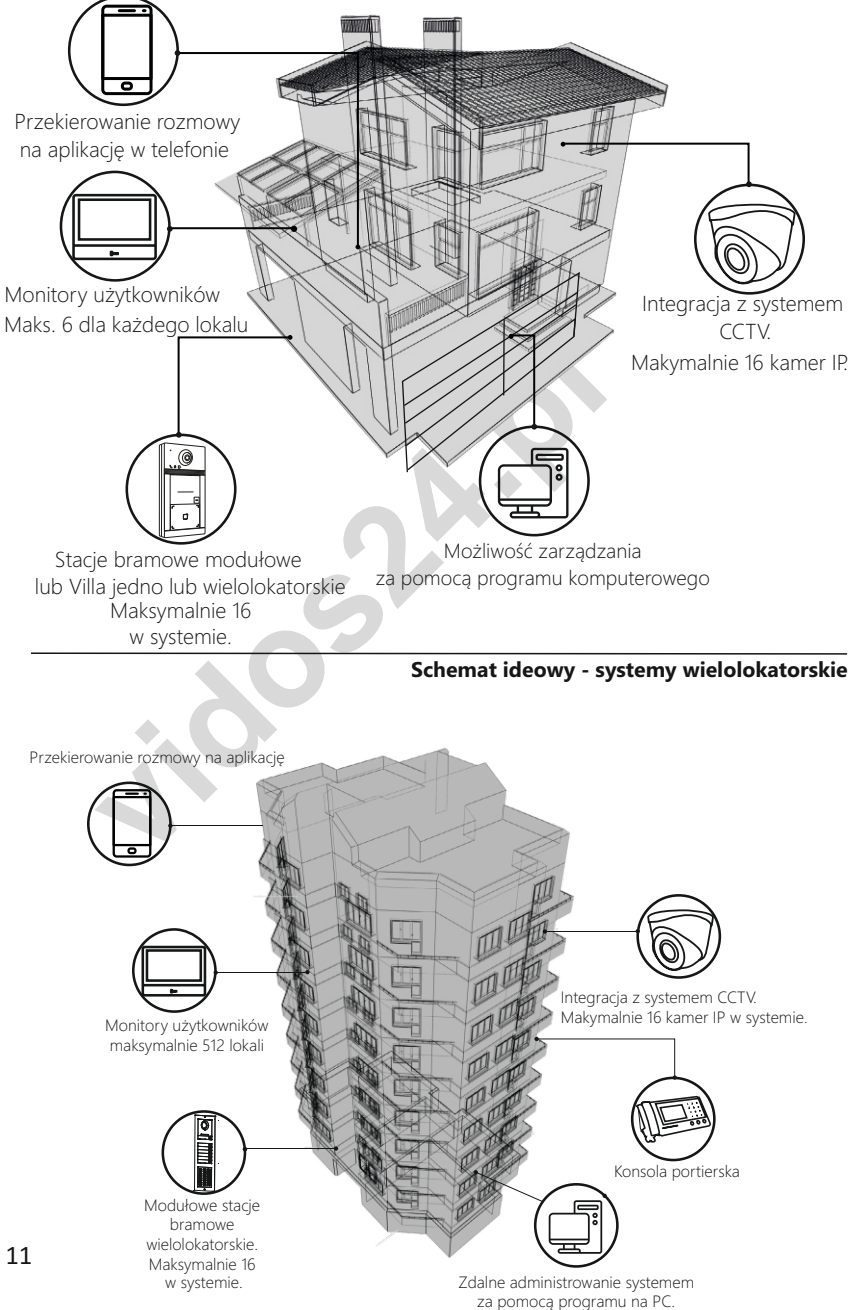

#### **2. OKABLOWANIE**

#### **2.1 Opis złącza alarmowego w monitorze M2010**

Na tylnym panelu monitora znajduje się złącze wejść / wyjść alarmowych. Poniżej, na rysunek opis złącza

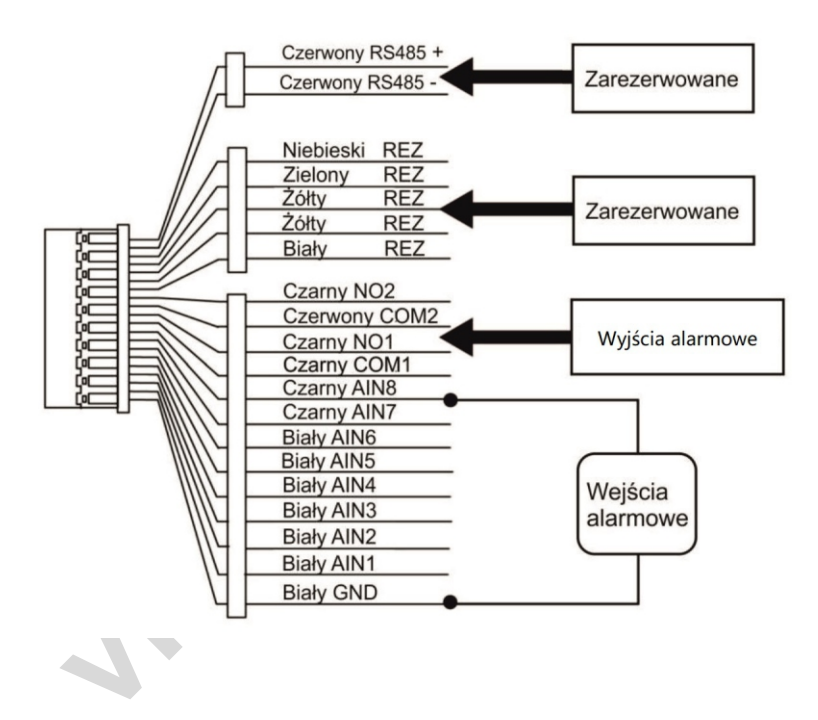

#### **Schemat wyjść alarmowych**

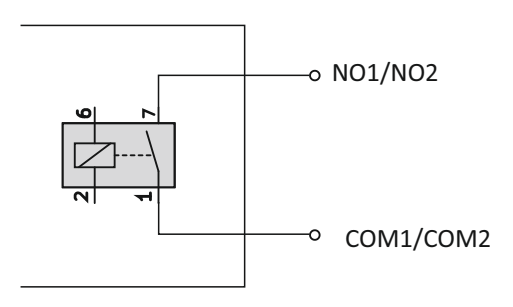

#### **2.1 Opis złącza alarmowego w monitorze M2020**

Na tylnym panelu monitora znajduje się złącze wejść / wyjść alarmowych. Poniżej, na rysunek opis złącza

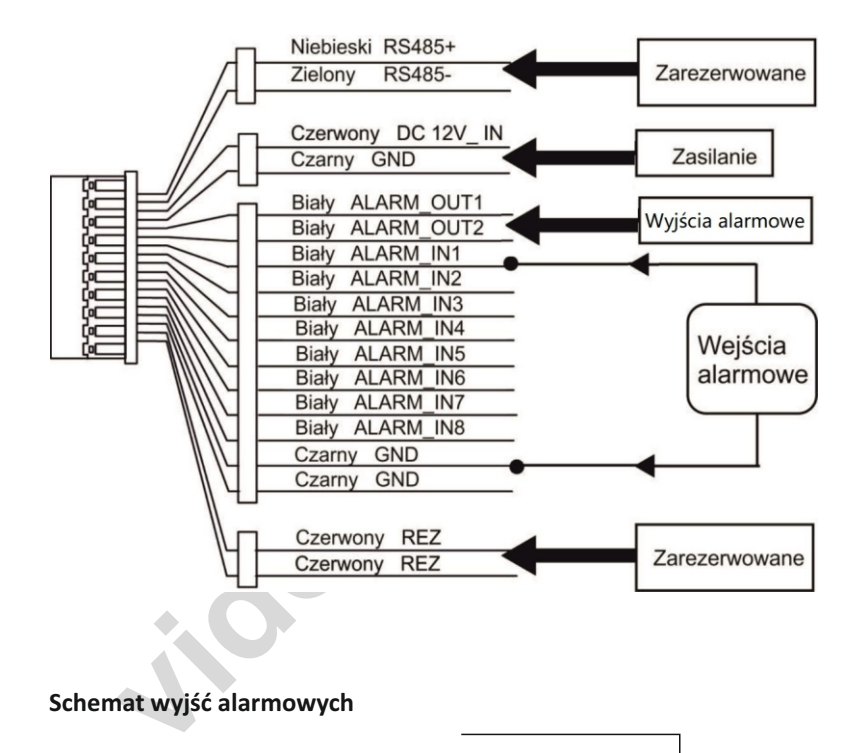

**Schemat wyjść alarmowych**

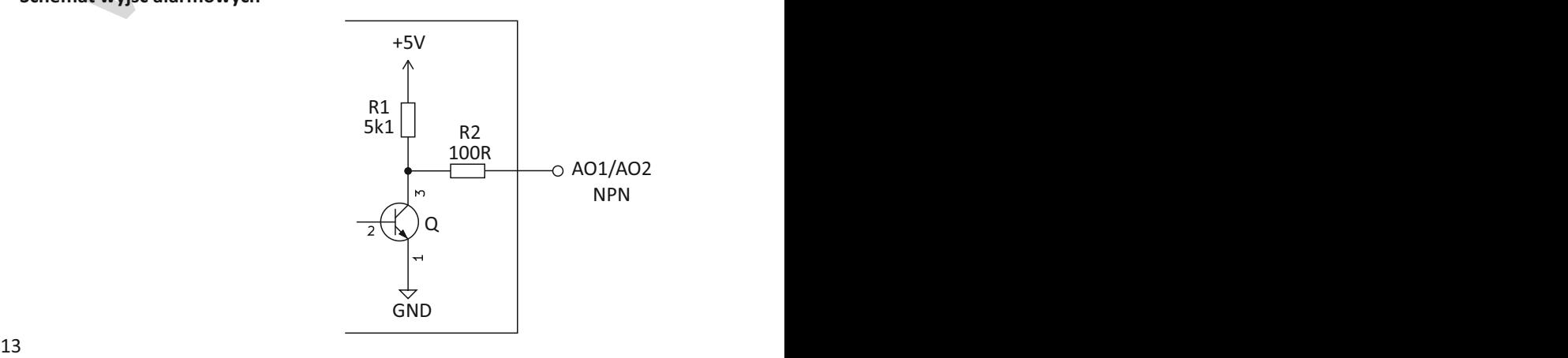

#### **3. INSTALACJA**

Uchwyt dostarczony w komplecie umożliwia montaż monitora na ścianie.

#### **3.1 Opis akcesoriów instalacyjnych**

Płytka do montażu ściennego jest wymagana podczas instalacji monitora na ścianie.

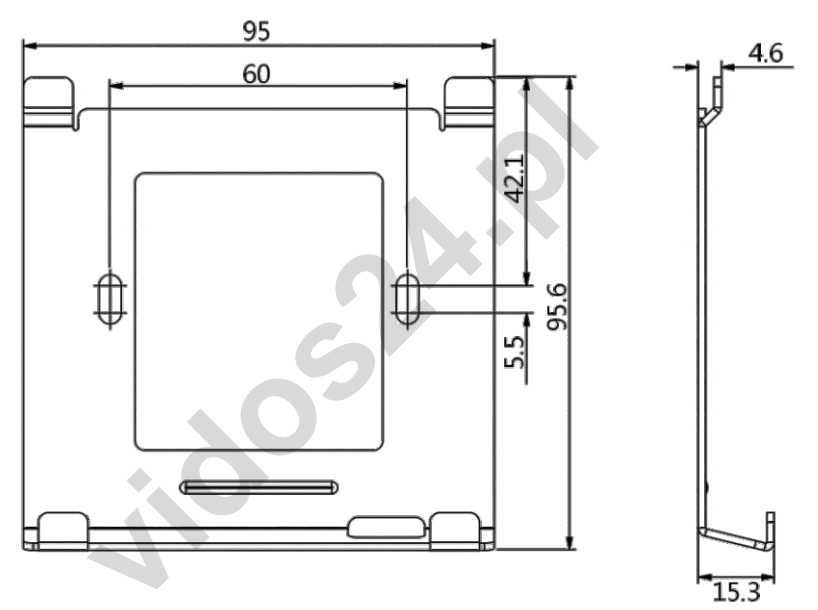

*Rys 3-1 - Wymiary uchwytu do montażu ściennego*

#### **3.2 Montaż naścienny**

#### **Zanim zaczniesz**

- Upewnij się, że urządzenie w opakowaniu nie jest uszodzone, a wszystkie części zestawu są dołączone do kompletu.
- Zasilanie montora wynosi 12 V/DC lub POE 48V.
- Upewnij się, że wszystkie powiązane urządzenia są wyłączone podczas instalacji.
- Sprawdź specyfikację produktu i upewij się, że miejsce instalacji jest właściwe ( warunki, wilgotność, otoczenie)

#### **Kroki**

1. Przymocuj płytę montażową do ściany za pomocą 2 dostarczonych śrub pamiętając o przeprowadzeniu przewodów instalacjnych przez wewnętrzny otwór w płytce.

2. Podłącz okablowanie do monitora i umieść go na uchwycie ściennej płyty montażowej.

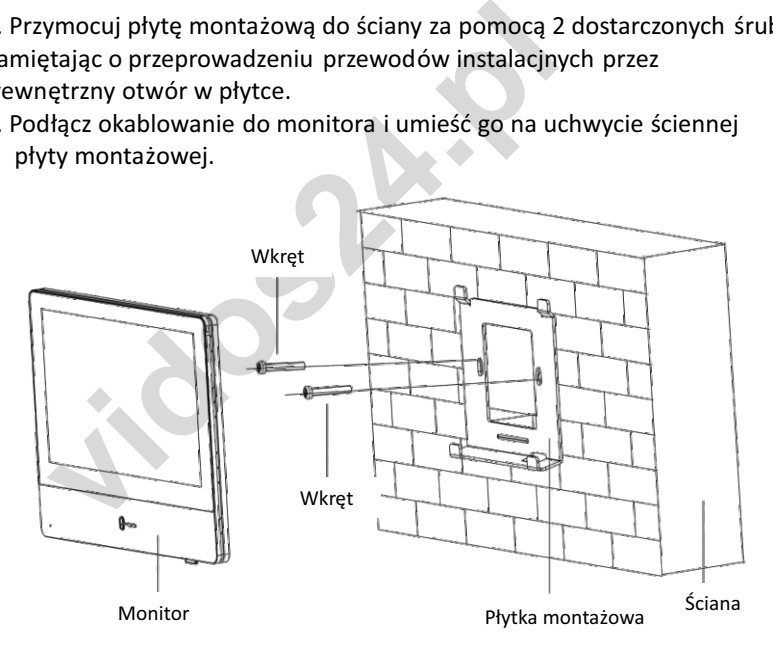

# gramowanie początkowe<br>M2010 / M2020 **Programowanie początkowe monitorów M2010 / M2020**

#### **1. ROZPOCZĘCIE PRACY**

#### **1.1 Aktywacja monitora**

Możesz skonfigurować i obsługiwać monitor tylko po utworzeniu hasła do aktywacji urządzenia. Będzie ono potrzebne do ewentualnego zarządzania systemem z poziomu programu komputerowego VIDOS ONE

#### **Kroki**

- 1. Włącz urządzenie. Przejdziesz automatycznie na stronę aktywacji.
- 2. Utwórz hasło i potwierdź je.
- **3. Zapamiętaj lub zapisz swoje hasło. Może być potrzebne do zarządzania sprzętem z poziomu programu VIDOS ONE PC**

#### **RESET HASŁA JEST MOŻLIWY WYŁĄCZNIE ZA POŚREDNICTWEM SERWISU**

### $|\mathbf{i}|$  Uwaga

**Example 18 Algentiary Concinent Settem 2 positomu programu VIDOS ONE PC<br>
<b>Vidos 24.5 Algentiary Settem WALES 24.5 Algentiary**<br> **Vidos**<br> **vidos**<br> **vidos**<br> **vidos**<br> **vidos**<br> **vidos**<br> **vidos**<br> **vidos**<br> **vidos**<br> **vidos**<br> **vid** Zdecydowanie zalecamy utworzenie silnego hasła według własnego wyboru (przy użyciu co najmniej 8 znaków, w tym co najmniej trzech z następujących kategorii: wielkie litery, małe litery, cyfry i znaki specjalne) w celu zwiększenia bezpieczeństwa twojego produktu.

#### **ZAPAMIĘTAJ SWOJE HASŁO !**

#### **1.2 KONFIGURACJA AUTOMATYCZNA Z UŻYCIEM ROUTERA- zalecane**

Aby skorzystać z szybkiej, automatycznej konfigracji podłącz urządzenia do switcha POE, który będzie je zasilał a ten do dowolnego routera z funkcją DHCP. **Upewnij się, że ta funkcja w routerze jest włączona.**

#### **Kroki**

- 1. Wybierz Język i przejdź **Dalej**.
- 2. Na ekranie parametrów sieci włącz funkcję DHCP przesuwając suwak **Po włączeniu funkcji DHCP, urządzenie automatycznie pobierze parametry sieciowe.**

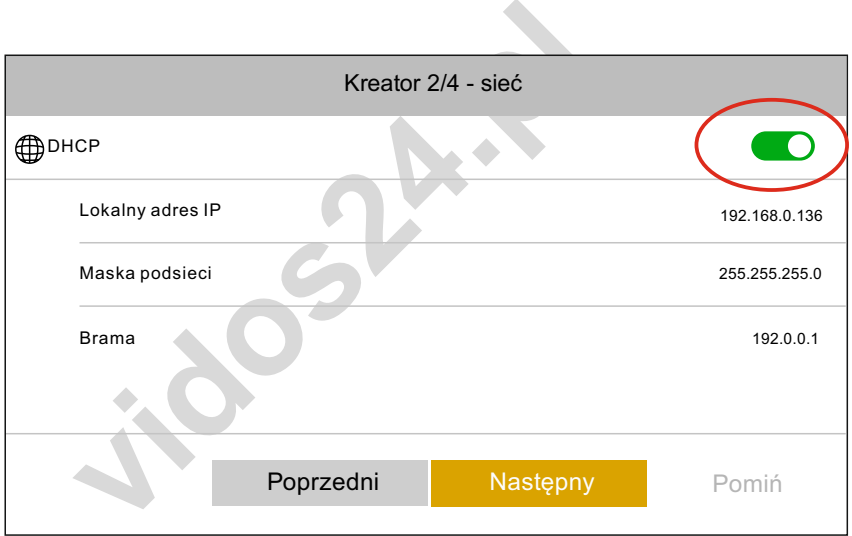

#### **1.3 KONFIGURACJA MONITORA**

1) Wybierz typ monitora :

 **Monitor główny** - jedyny monitor lub pierwszy w systemie **Monitor dodatkowy** - kolejny monitor w tym samym lokalu

2) Edytuj piętro i nr lokalu ( dla instalacji jednorodzinnej piętro 1 /lok.nr 1)

Numer piętra jest istotny w systemach osiedlowych z aktywną funkcją przywołania windy.

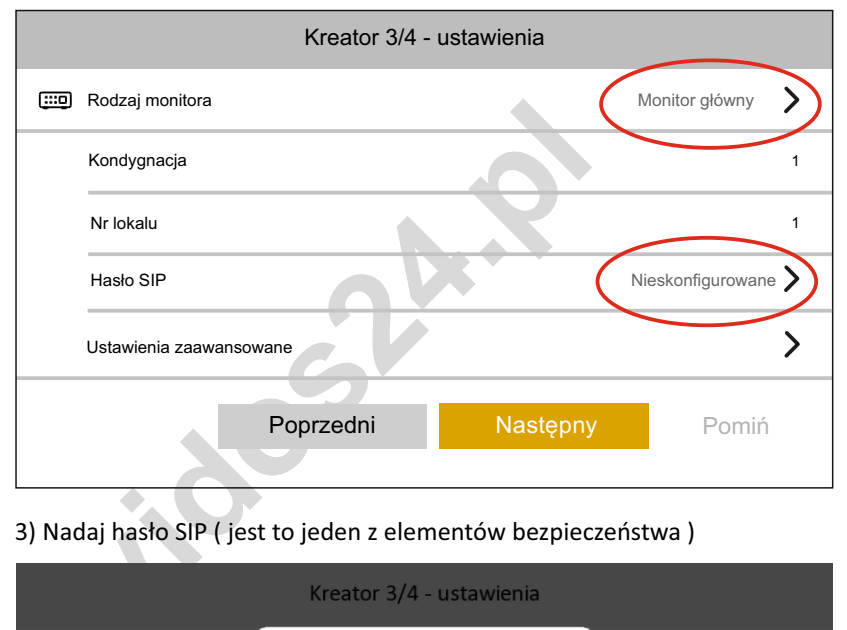

3) Nadaj hasło SIP ( jest to jeden z elementów bezpieczeństwa )

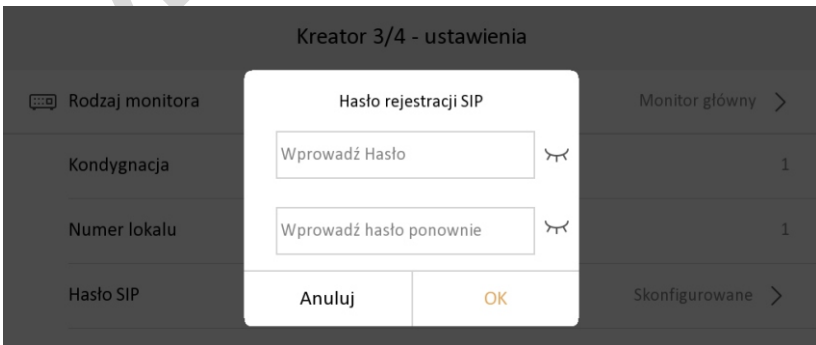

#### **PODPOWIEDŹ:**

Należy użyć tego samego hasła co początkowe.

#### **1.4 KONFIGURACJA STACJI BRAMOWEJ**

1) Podczas automatycznej konfiguracji stacja bramowa znajdująca się w tej samej sieci LAN zostanie wykryta i wyświetlona na liście.

W pasku z danymi stacji bramowej wyświetli się komunikat informujący czy jednostka została juz aktywowana.

**Deaktywowany** - dotknij i aktywuj urządzenie **Aktywny-** urządzenie zostało już aktywowane.

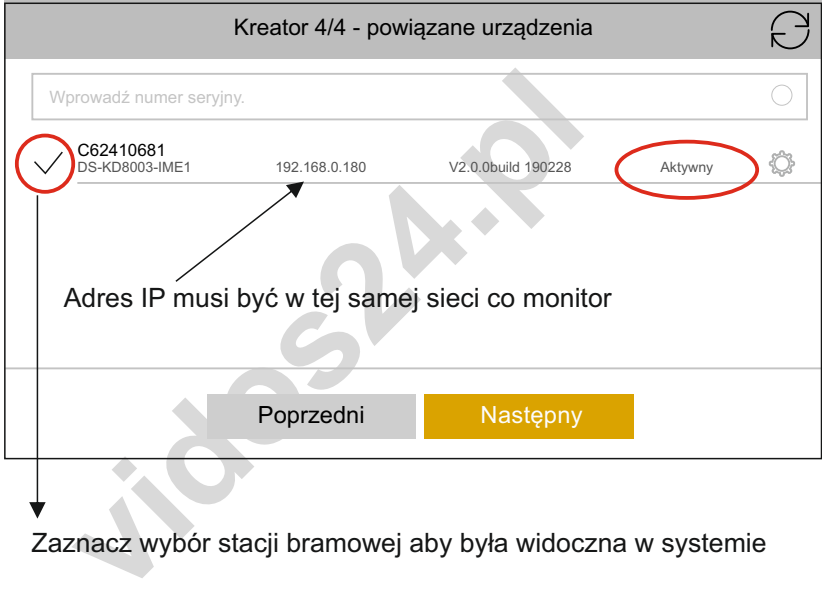

Zaznacz wybór stacji bramowej aby była widoczna w systemie

- 2) Możesz edytować parametry urządzenia w jego menu ustawień.
- 3) Dotknij  $\{\widetilde{\mathbb{Q}}\}$  aby wyświetlić stronę Ustawienia sieci.
- 4) Ręcznie edytuj parametry sieciowe stacji bramowej lub włącz **DHCP**, aby automatycznie uzyskać parametry sieci *( tylko w opcji z routerem )*
- 5) Dotknij **OK**, aby zapisać ustawienia.
- 6) Dotknij **Zakończ**, aby zakończyć konfigurowanie

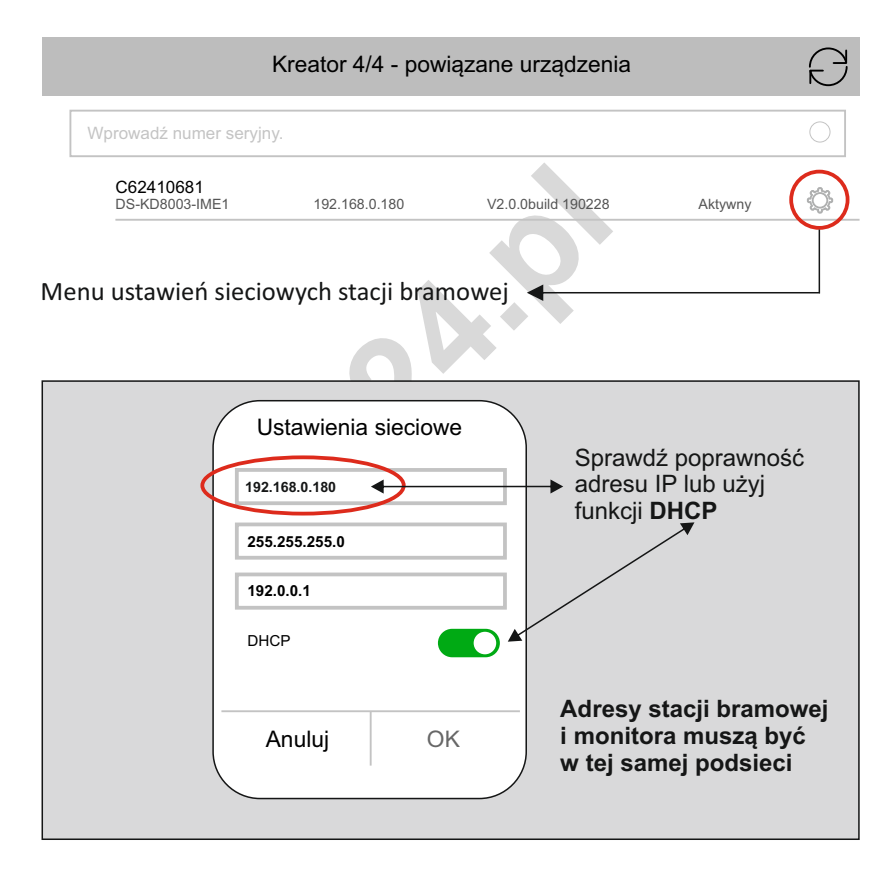

Zakończyłeś proces szybkiej konfiguracji. Poczekaj kilka minut na synchronizację urządzeń lub zrestartuj system.

Wywołaj połączenie w celu sprawdzenia poprawności działania systemu.

#### **2.1 KONFIGURACJA RĘCZNA - bez routera**

Jeżeli nie posiadasz routera możesz ręcznie skonfigurować urządzenie. Musisz znać niezbędne parametry sieci aby wprowadzić je ręcznie. *Przydatna będzie też conajmniej podstawowa wiedza z zakresu działania sieci internetowych.*

Monitory są fabrycznie wstępnie zaadresowane aby ułatwi ć początkową konfigurację. Domyślny adres IP monitora to: 192.0.0.64

#### **Kroki**

1) Po uruchomieniu monitora przejdź przez proces wstępnej konfiguracji za pomoca " kreatora"

2) Na ekranie ustawień sieciowych wprowadź parametry sieci we właściwe okna. ( *możesz wykorzystać domyślne parametry jeżeli odpowiadają Twoim wymaganiom sieciowym )*

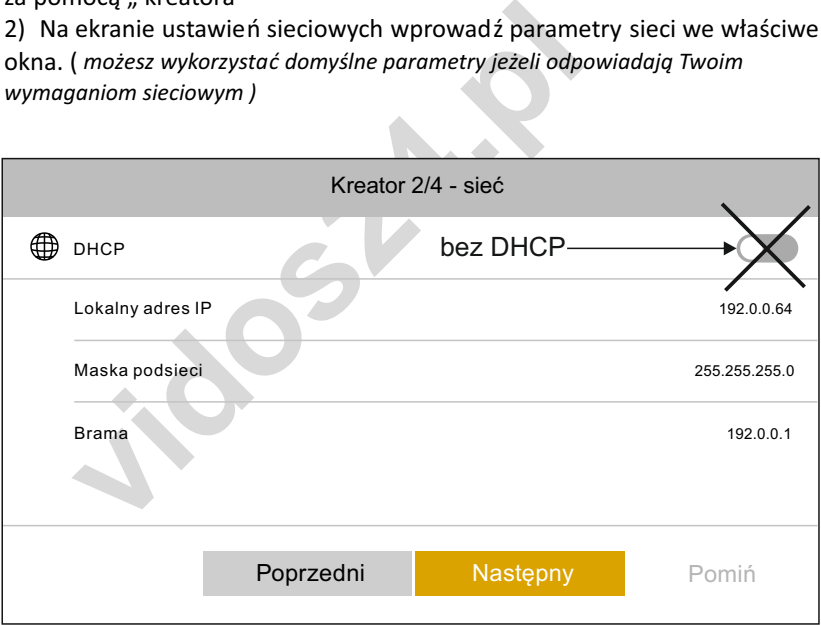

3) Wybierz numer lokalu i kondygnację ( *dla systemów jednolokatorskich : kondygnacja 1 / nr lokalu 1* )

4) W zakładce 4/4 znajdziesz powiązane urządzenia - stacje bramowe. Upewnij się,że adres stacji bramowej, która zostałała wykryta znajduje się w tej samej sieci LAN w jakiej pracuje monitor.

*Stacja bramowa są fabrycznie wstępnie zaadresowane aby ułatwić początkową konfigurację. Domyślny adres IP stacja bramowa to:* 192.0.0.65

5) Jeżeli stacja bramowa nie została jeszcze aktywowana możesz zrobić to teraz przyciskając urządzenie na liście i zatwierdzając wybór **OK**

- 6) Aby edytować parametry stacji bramowej wybierz **ustawienia sieci**
- 7) Po zakończeniu edycji zatwiedź **OK**
- 8) **Zakończ** konfigurację

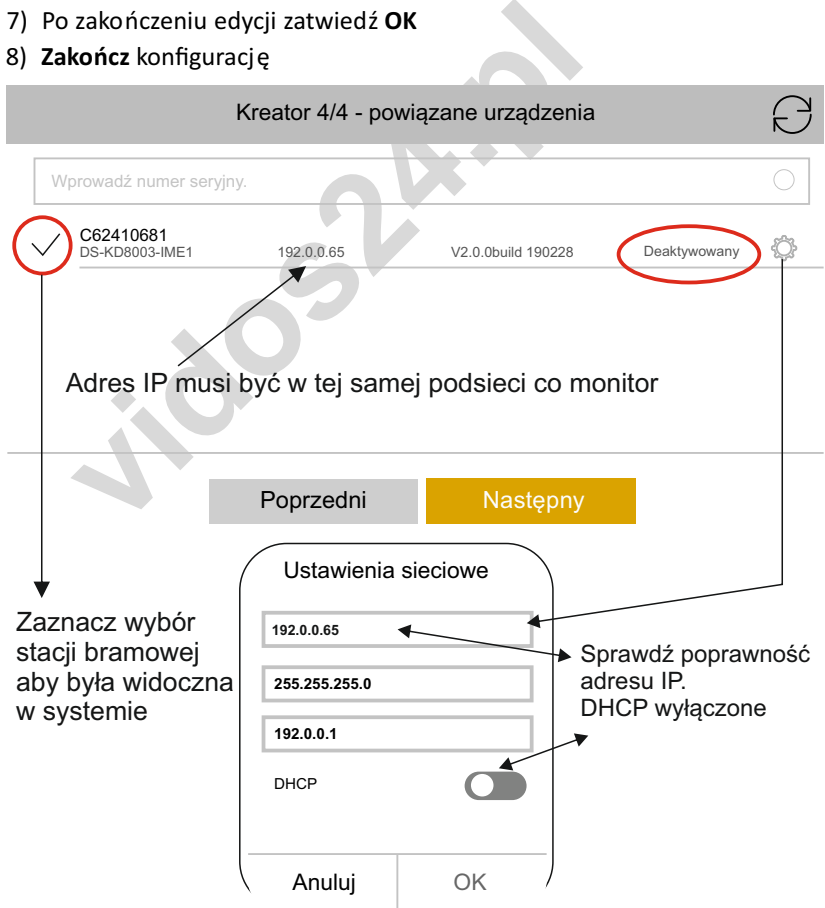

#### **2.2 FUNKCJE DODATKOWE - ręczna edycja ustawień sieciowych**

Możesz ręcznie zarządzać ustawieniami z poziomu monitora.

#### **Kroki**

- 1) Na ekranie głównym monitora wybierz ( *ustawienia* )
- 2) Wybierz w panelu bocznym **ingle** (Ustawienia zaawansowane)
	- 3) Wybierz **Konfiguracja**
	- 4) Wprowadź hasło administratora ( domyślnie **888999**)

5) W tym menu zaawansowanym możesz zarządzać parametrami sieciowymi swojego systemu.

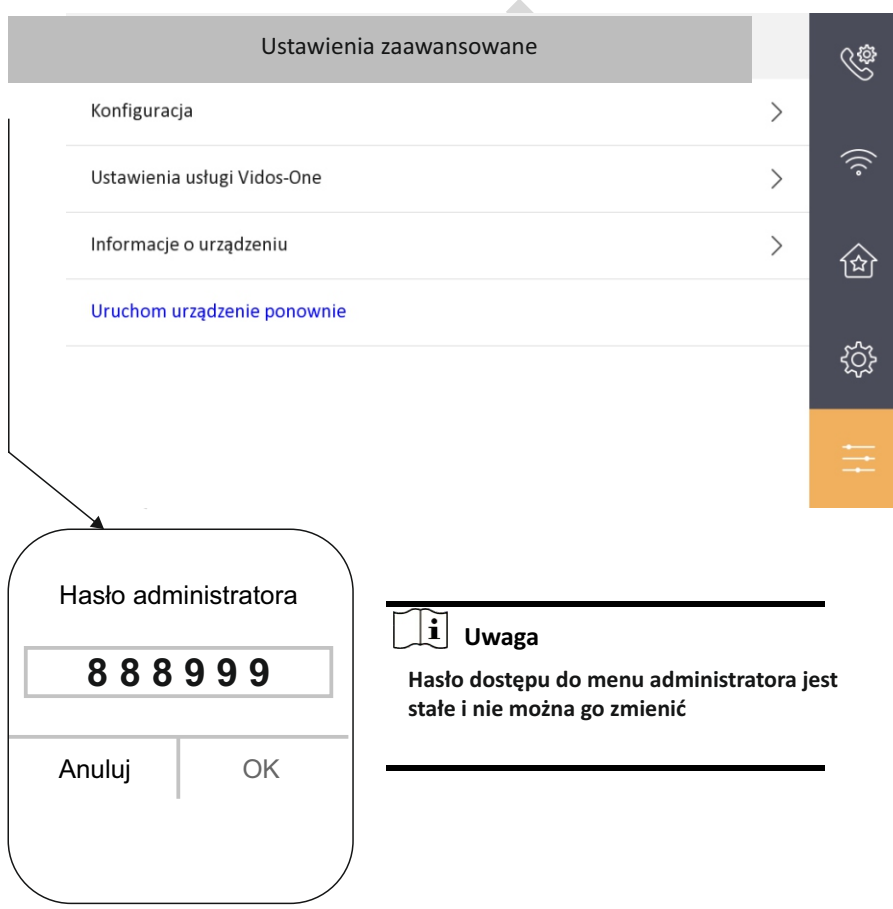

#### **2.3 Ustawienia połączeń**

Możesz sterować podstawowymi parametrami swojego systemu z poziomu monitora.

#### **Kroki**

1) Na ekranie głównym monitora wybierz ( *ustawienia* )

2) Wybierz w panelu bocznym  $\langle \hat{\xi} \rangle$  (ustawienia połączeń)

W tym menu ustawisz podstawowe parametry systemu i spersonalizujesz urządzenie zgodnie z własnymi preferencjami.

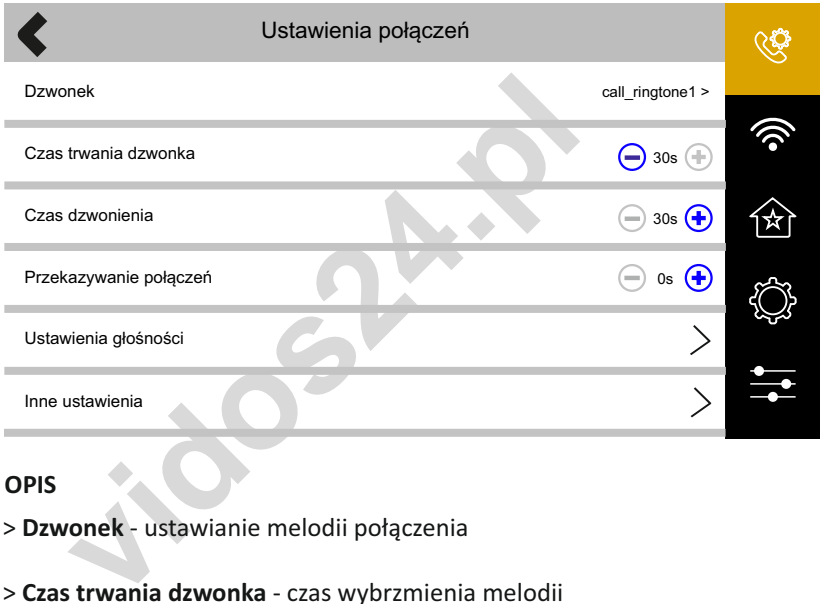

#### **OPIS**

- > **Dzwonek** ustawianie melodii połączenia
- > **Czas trwania dzwonka** czas wybrzmienia melodii
- > **Czas dzwonienia** całkowity czas połączenia
- > **Przekazywanie połączeń** opóźnienie w przekierowaniu rozmowy na telefon.
- > **Ustawienia głośności**  otwiera panel ustawień wszystkich dźwięków urządzenia
- > **Inne ustawienia** zarządzanie funkcją " nie przeszkadzać"

### **2.4 połączenie bezprzewodowe Wi-Fi**

Twój monitor posiada funkcję automatycznego łączenia się z lokalną siecią bezprzewodową wi-fi.

Jeżeli nie posiadasz infrastruktury do podłączenia monitora do switcha za pomocą przewodu UTP, możesz wykorzystać sieć bezprzewodową do skonfigurowania urządzenia ( *funkcja dostępna tylko z routerem* )

#### **Kroki**

- 1) Na ekranie głównym monitora wybierz ( *ustawienia* )
- 2) Wybierz w panelu bocznym *( ustawienia wi-fi )*
- 3) Włącz wyszukiwanie sieci wi-fi przesuwając suwak w pozycję ON
- 4) Połącz się z wybraną siecią.

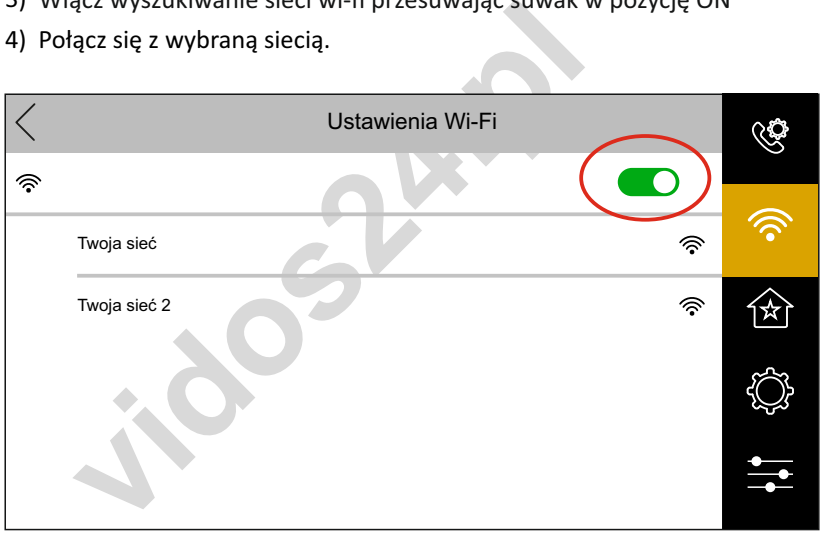

## **Uwaga**

**Korzystanie z łączności bezprzewodowej nie zwalnia z konieczności wstępnego, przewodowego konfigurowania monitora. Przeprowadź proces konfiguracji automatycznej lub ręcznej opisany w punkcie 1 lub 2 . Połączenie wi-fi pozwala na korzystanie z wcześniej sparowanych urządzeń.** 

#### **2.5 Preferencje**

**Preferencje** - Zarządzanie skrótami wyświetlanymi na ekranie głównym. Przesuwając suwak w pozycję włącz ( kolor zielony ) uruchomisz dodatkową funkcję na ekranie głównym

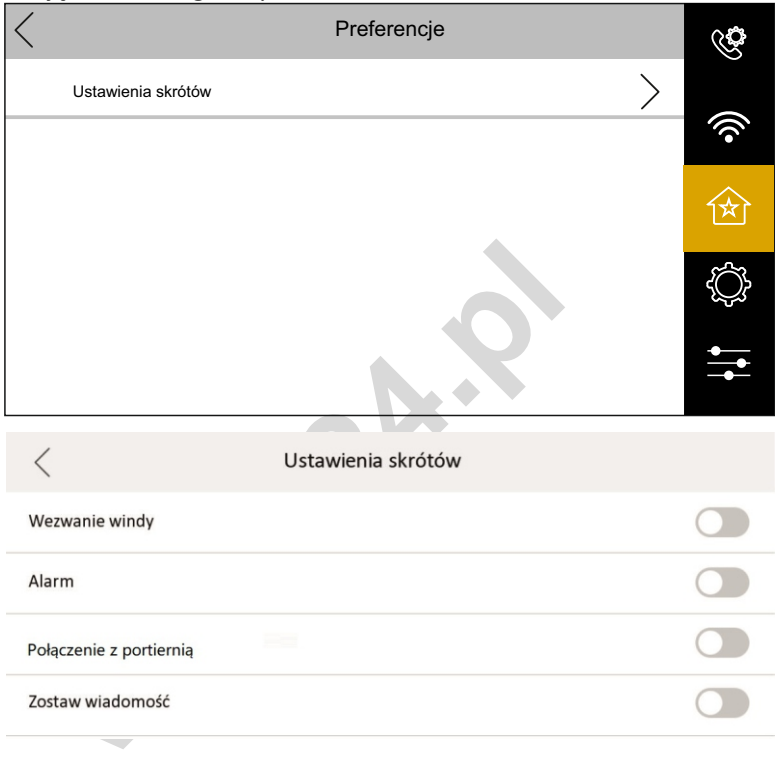

#### **OPIS**

- > **Wezwanie windy** wyświetla ikonę przywołania windy. *( dostępne tylko gdy funkcja przywołania windy jest aktywna i dostępna w budynku )*
- > **Alarm**  wyświetla ikonę skrótu do scen działania alarmu
- > Połączenie z portiernią -wyświetla ikonę bezpośredniego połączenia z portierem
- > **Zostaw wiadomość** włącza / wyłącza funkcję pozostawienia wiadomości po przekroczeniu czasu na połączenie

#### **2.6 Ustawienia ogólne**

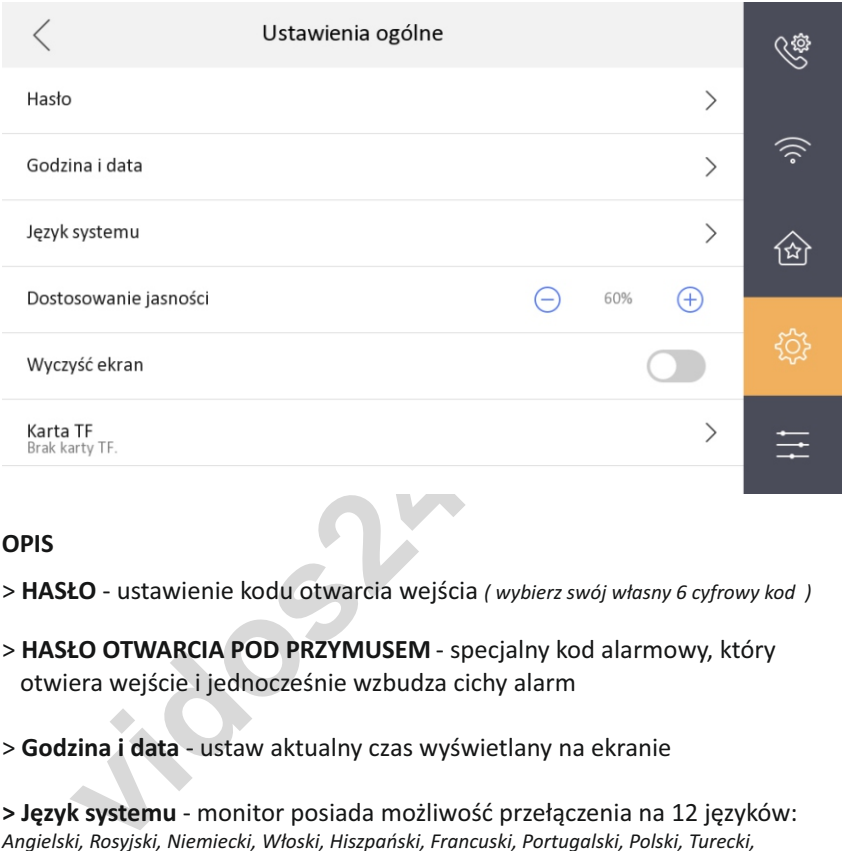

**OPIS** 

- > **HASŁO** ustawienie kodu otwarcia wejścia *( wybierz swój własny 6 cyfrowy kod )*
- > **HASŁO OTWARCIA POD PRZYMUSEM** specjalny kod alarmowy, który otwiera wejście i jednocześnie wzbudza cichy alarm
- > **Godzina i data**  ustaw aktualny czas wyświetlany na ekranie

**> Język systemu** - monitor posiada możliwość przełączenia na 12 języków: *Angielski, Rosyjski, Niemiecki, Włoski, Hiszpański, Francuski, Portugalski, Polski, Turecki, Wietnamski, Arabski, Ukraiński*

> **Dostosowanie jasności** - regulacja jasności ekranu

> **Wyczyść ekran** - ta funkcja blokuje działanie ekranu dotykowego tak aby można było go wyczyścić bez przypadkowego uruchamiania żadnych funkcji

> **Karta TF** - Pokazuje pojemność karty i umożliwia jej sformatowanie

#### **2.6.1 Ustawienia ogólne - programowanie kodu otwarcia wejścia**

Jeżeli stacja bramowa jest wyposażony w klawiaturę numeryczną, można użyć jej do otwierania wejścia za pomocą własnego kodu.

Aby dodać swój indywidualnym kod wejścia, wybierz w menu głównym :  $\circledS$  ustawienia =>  $\circledS$  ustawienia ogólne => Hasło => kod wejścia **Wprowadź dwukrotnie 6 cyfrowy kod otwierający wejście**

✓ Ustawienia ogólne  $\widetilde{\mathbb{Q}}$  $\left\langle \right\rangle$ **vidos24.pl**  $\mathcal{P}$  $\left\langle \right\rangle$ প্লি  $\bigoplus$  $\left\langle \right\rangle$  $\left\langle \right\rangle$  $\left\langle \right\rangle$ 

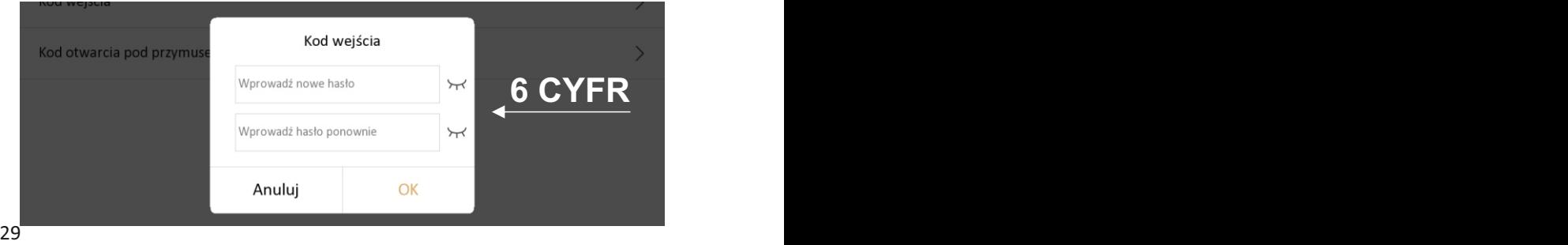

Zmiana kodu wejścia odbywa się dokładnie w ten sam sposób

#### **2.7 Ustawienia zaawansowane**

- 1) Na ekranie głównym monitora wybierz  $\widetilde{\S}^{\gamma}_{\gamma}$  (*ustawienia*)
- 2) Wybierz w panelu bocznym  $\leftarrow$  (Ustawienia zaawansowane)

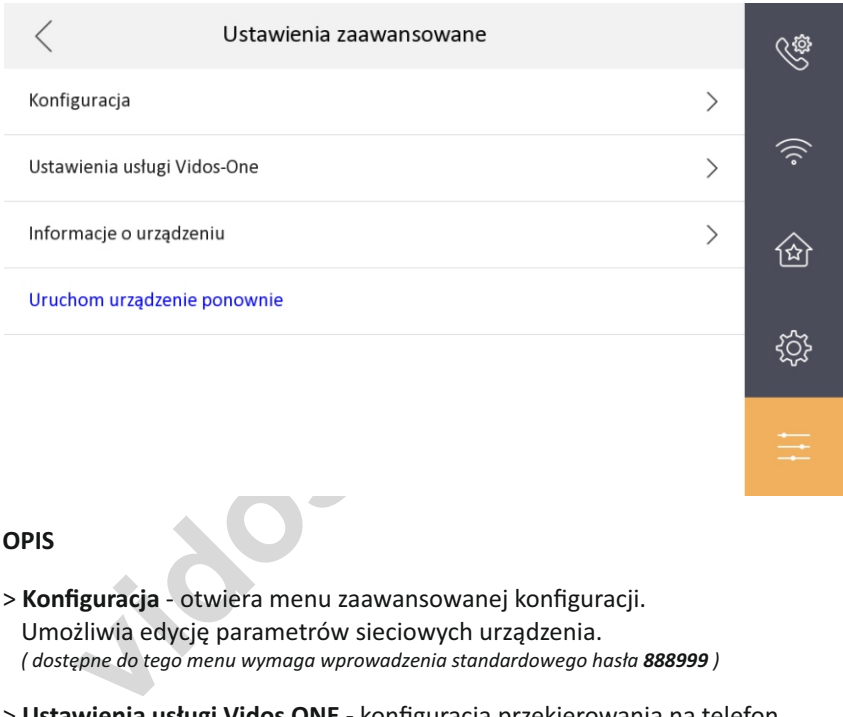

#### **OPIS**

- > **Konfiguracja**  otwiera menu zaawansowanej konfiguracji. Umożliwia edycję parametrów sieciowych urządzenia. *( dostępne do tego menu wymaga wprowadzenia standardowego hasła 888999 )*
- > **Ustawienia usługi Vidos ONE** konfiguracja przekierowania na telefon W tym menu dodasz swoje urządzenie do aplikacji
- > **Informacje o urządzeniu** -wyświetla nazwę, nu,er seryjny i wersję oprogramowania monitora
- > **Uruchom urządzenie ponownie** otwiera menu resetowania urządzenia i przywracania ustawień fabrycznych

#### **2.7.1 Ustawienia zaawansowane - konfiguracja**

Po otworzeniu menu **konfiguracja**, zyskujesz dostęp do ustawień parametrów całego systemu

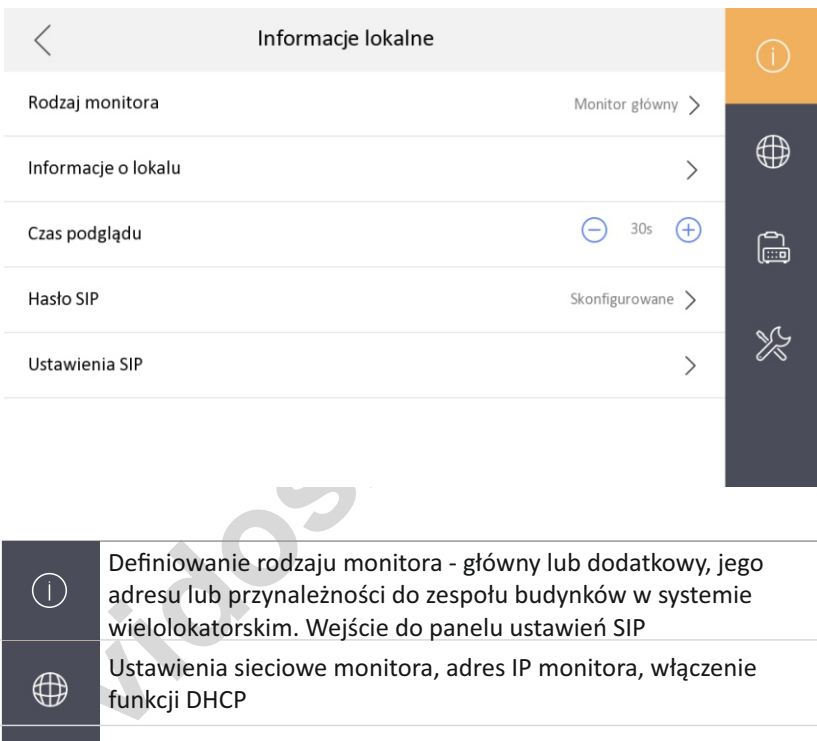

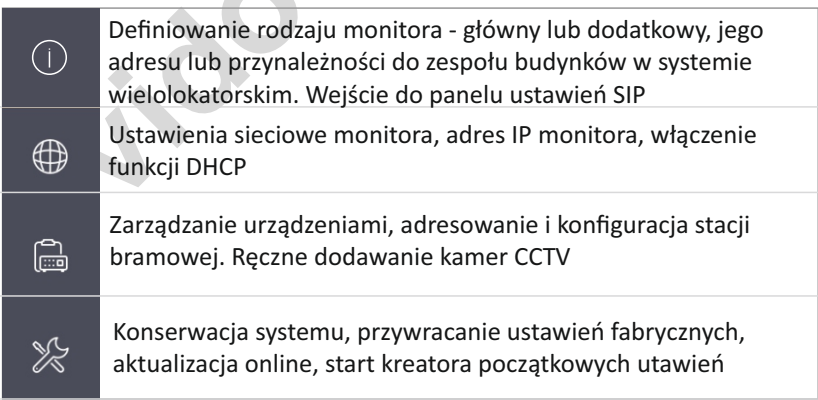

#### **2.7.2 Dodawanie kamer CCTV**

System Vidos ONE umożliwia podłączenie dodatkowych kamer monitoringu pozwalając na podglądanie obrazu z nich na monitorze wideodomofonu oraz aplikacii mobilnei.

> W menu ustawień zaawansowanych w zakładce "konfiguracja" wybierz zakładkę "zarządzanie urządzeniami"

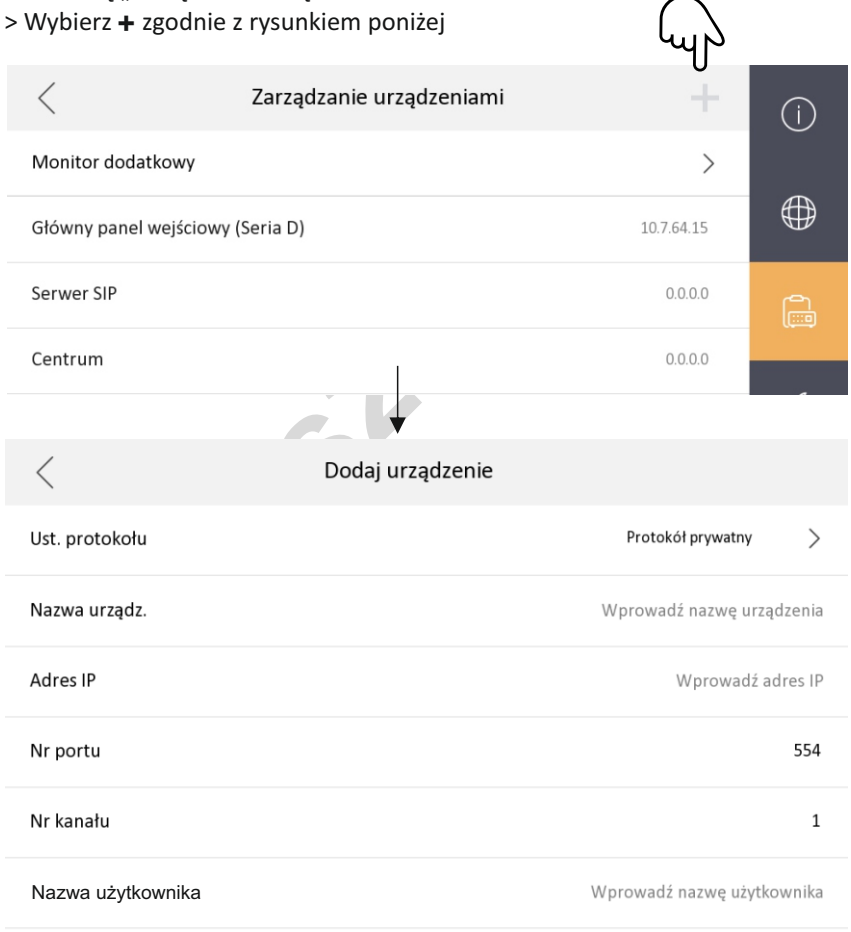

**WAŻNE!** Dodawana kamera musi być wcześniej aktywowana w jeden ze sposobów opisanych w instrukcji dołączonej do kamery

#### **2.5 AKTYWOWANIE APLIKACJI MOBILNEJ**

Możesz używać aplikacji VIDOS ONE do odbierania rozmów i zarządzania zasobami Twojego systemu.

#### **Kroki**

1) Pobierz aplikację VIDOS ONE z platformy właściwej dla Twojego urządzenia mobilnego ( app store lub google play )

2) Utwórz konto lub skorzystaj z aplikacji jako gość ( *szczegóły w instrukcji dla aplikacji mobilnej VIDOS ONE* )

3) Dodaj urządzenie poprzez skanowanie kodu QR znajdującego się w monitorze w zakładce " ustawienia usługi Vidos ONE"

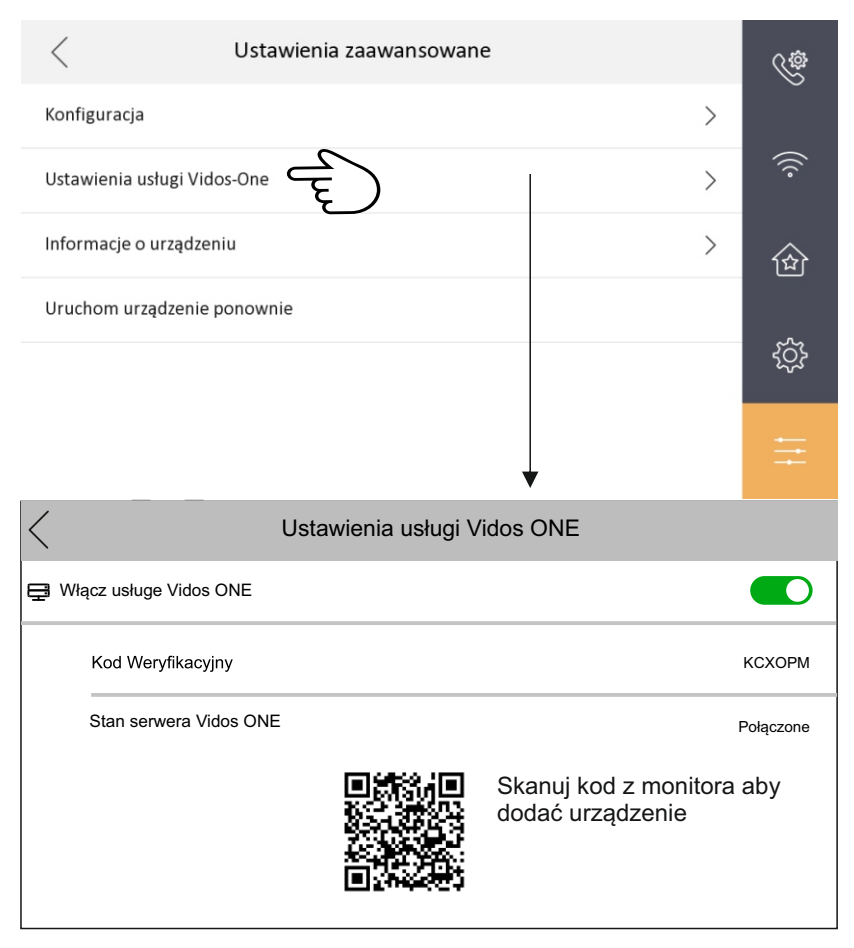

#### **3.1 OPIS MENU GŁÓWNEGO**

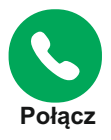

Dziennik połączeń przychodzących z datą i godziną zdarzenia Lista kontaktów oraz klawiatura do ręcznego wybierania lokali w systemie wielolokatorskim lub innych monitorów w systemach jednolokalowych.

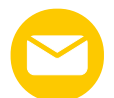

Wiadomości głosowe pozostawione przez odwiedzających z dokładną datą i godziną nagrania.

Dziennik przechwytywania czyli zdjęcia z wywołań.

**Wiadomość** Powiadomienia systemowe z konsoli portierskiej lub zarządcy osiedla.

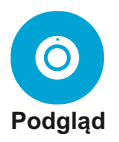

Podgląd obrazu ze wszystkich dostępnych<br>
bramowych z możliwością rozpoczęcia roz<br>
wejścia oraz zapisania obrazu z kamery w<br>
Podgląd ze wszystkich dostępnych sieciow<br>
z możliwością rejestracji obrazu.<br>
Otwiera wielopoziomow Podgląd obrazu ze wszystkich dostępnych w systemie stacji bramowych z możliwością rozpoczęcia rozmowy i otwarcia wejścia oraz zapisania obrazu z kamery w stacji bramowej. Podgląd ze wszystkich dostępnych sieciowych kamer CCTV z możliwością rejestracji obrazu.

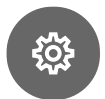

Otwiera wielopoziomowy panel zarządzania całym systemem oraz parametrami poszczególnych urządzeń. Z tego poziomu uzyskujesz dostęp do wszystkich ustawień

**Ustawienia**

sieciowych, konfiguracji urządzeń, łączności wi-fi, ustawień melodii i czasu otwarcia wejść.

Panel ustawień pozwala również na zmianę hasła administratora oraz zapisanie haseł dodatkowych.

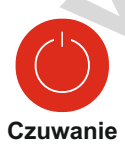

Wygaszacz ekranu

#### **OTWIERANIE WEJŚCIA ZA POMOCĄ KODU**

Aby otworzyć wejście należy wprowadzić numer lokalu oraz wcześniej ustawionego 6 cyfrowego kodu PIN na klawiaturze:  **# NR LOKALU + KOD PIN #** Otwarcie wejścia zostanie potwierdzone komunikatem głosowym.

# **Vidos sp. z o.o.**

**vidos24.pl**

ul. Sokołowska 44 05-806 Sokołów k. Warszawy +48 22 8174008 biuro@vidos.pl

vidos.pl